# Como configurar roteador Multilaser RE170 e similares

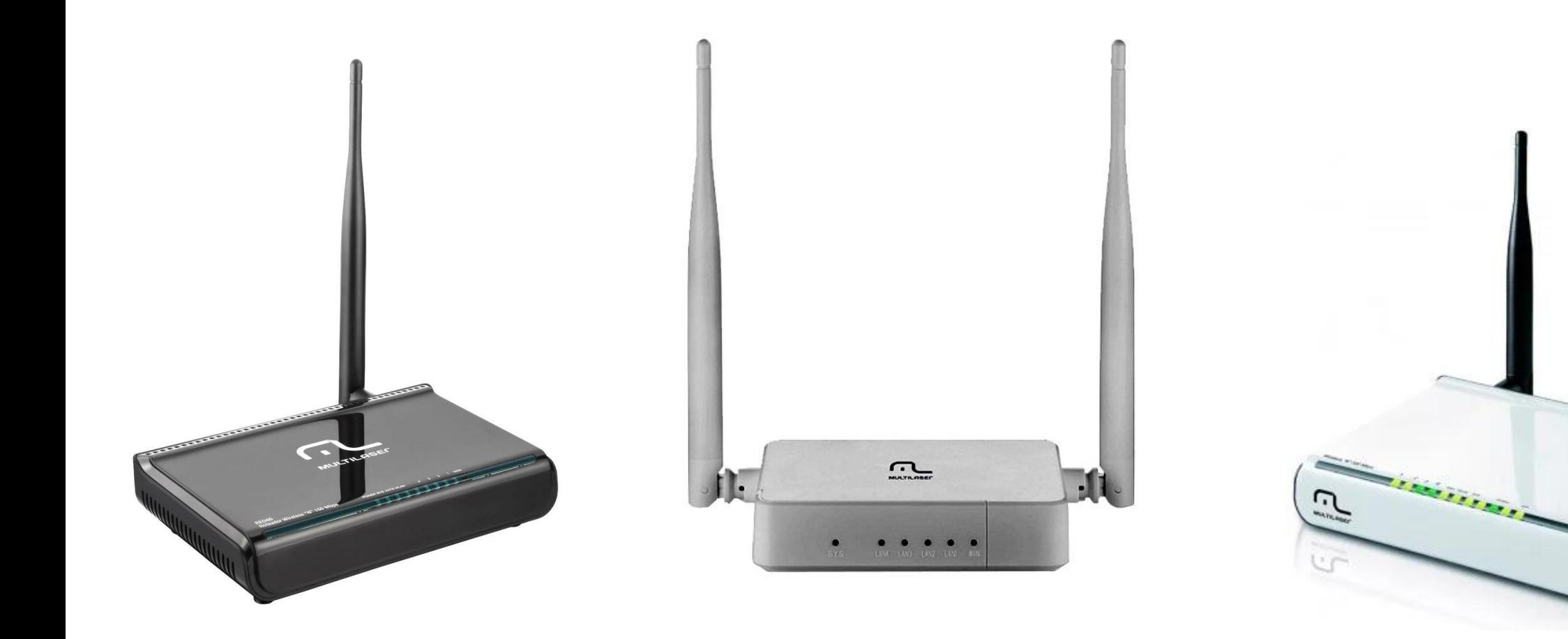

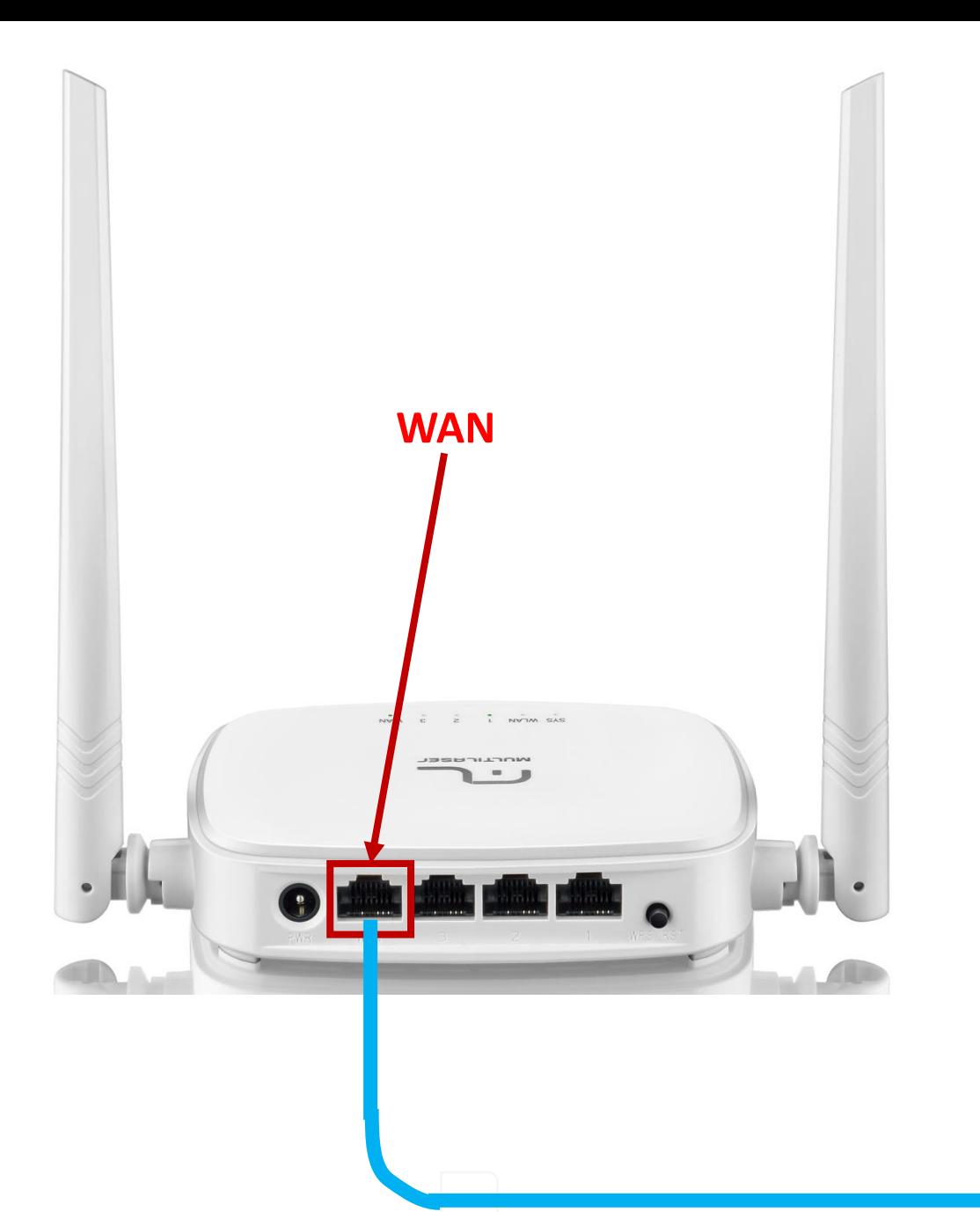

1 º passo : Conecte o cabo de rede no seu modem (porta LAN) ao seu roteador na entrada de internet (porta WAN) .

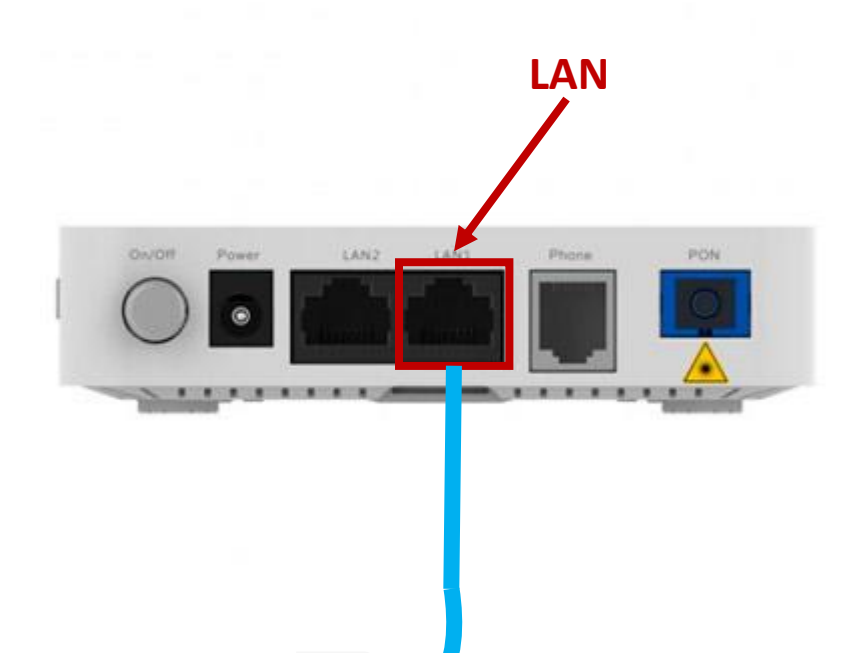

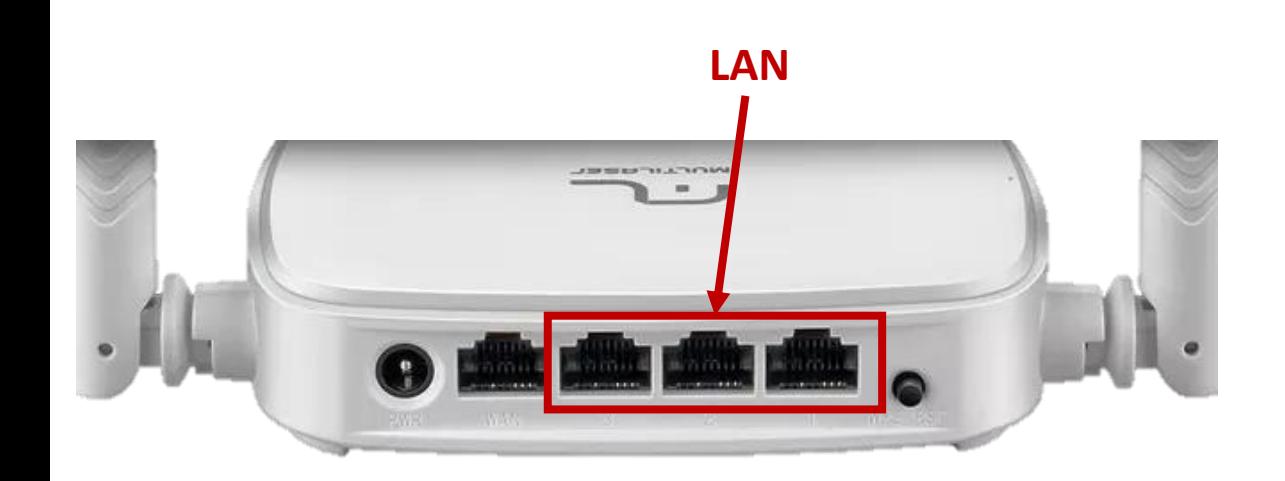

2º passo: Depois de conectar seu modem ao roteador, vamos conectar o seu computador em uma das entradas LAN do roteador utilizando um cabo de rede para isso, ou então conectar seu celular via Wi-Fi.

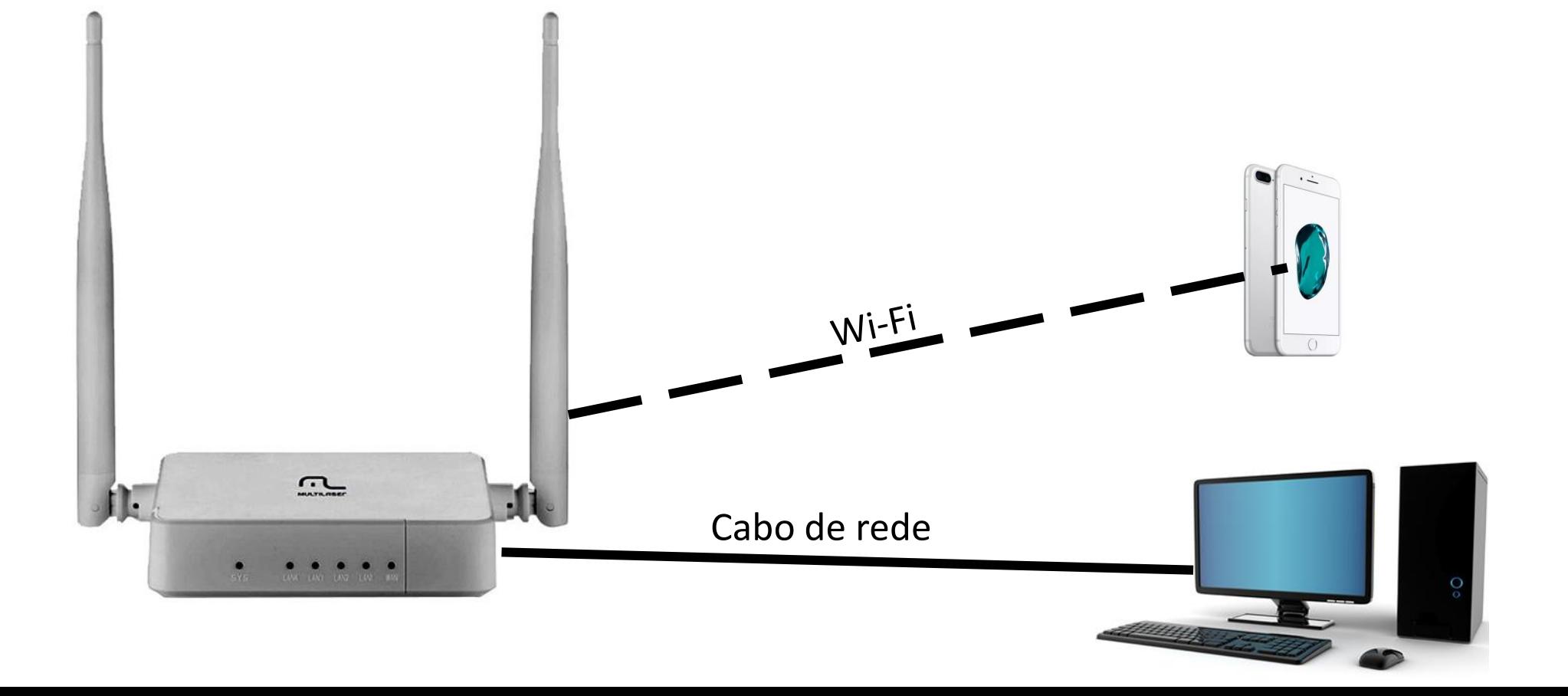

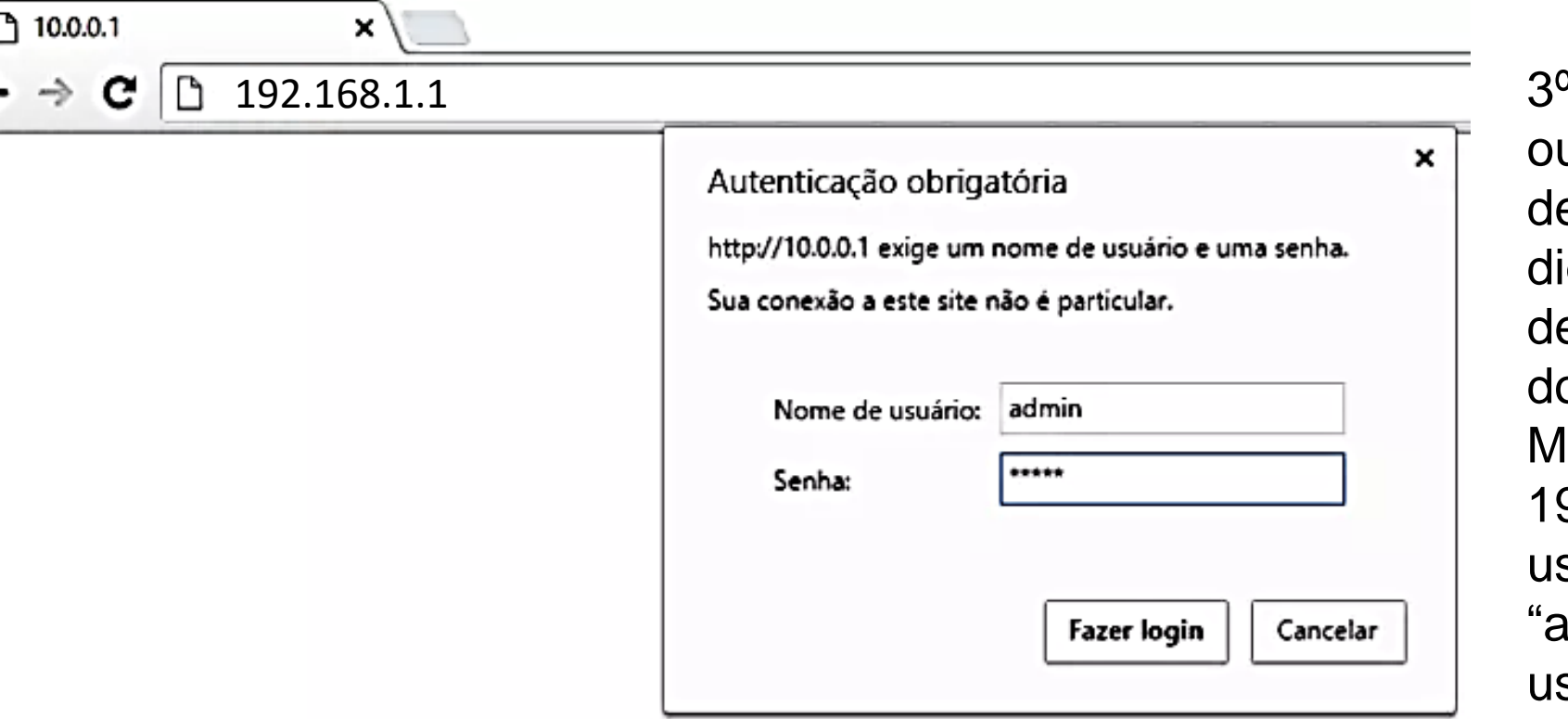

º passo : No seu computador u celular abra um navegador e internet de sua preferência, digite na barra de endereço o estino correspondente ao IP do seu roteador . No caso da Multilaser, o endereço será: 192 .168 . 1 . 1 , com nome de usuário : "admin " e senha : "admin " (sem aspas), ou usuário "admin " e no campo da senha deixe em branco .

![](_page_4_Picture_23.jpeg)

Após digitar o usuário e senha, você será direcionado para a tela de menu do seu roteador.

![](_page_5_Picture_4.jpeg)

 $\sim$ 

![](_page_6_Picture_15.jpeg)

![](_page_7_Picture_12.jpeg)

![](_page_8_Picture_1.jpeg)

![](_page_9_Picture_12.jpeg)

![](_page_10_Picture_1.jpeg)

![](_page_11_Picture_24.jpeg)

![](_page_12_Picture_27.jpeg)

![](_page_13_Picture_24.jpeg)

![](_page_14_Picture_24.jpeg)

![](_page_15_Picture_1.jpeg)

 $V2.2.6733$ 

![](_page_15_Picture_17.jpeg)

![](_page_16_Picture_1.jpeg)

 $V2.2.6733$ 

![](_page_16_Picture_19.jpeg)

![](_page_17_Picture_1.jpeg)

![](_page_17_Picture_13.jpeg)

![](_page_18_Picture_1.jpeg)

![](_page_18_Picture_8.jpeg)

![](_page_19_Picture_1.jpeg)

![](_page_19_Picture_11.jpeg)

![](_page_20_Picture_1.jpeg)

![](_page_20_Picture_10.jpeg)